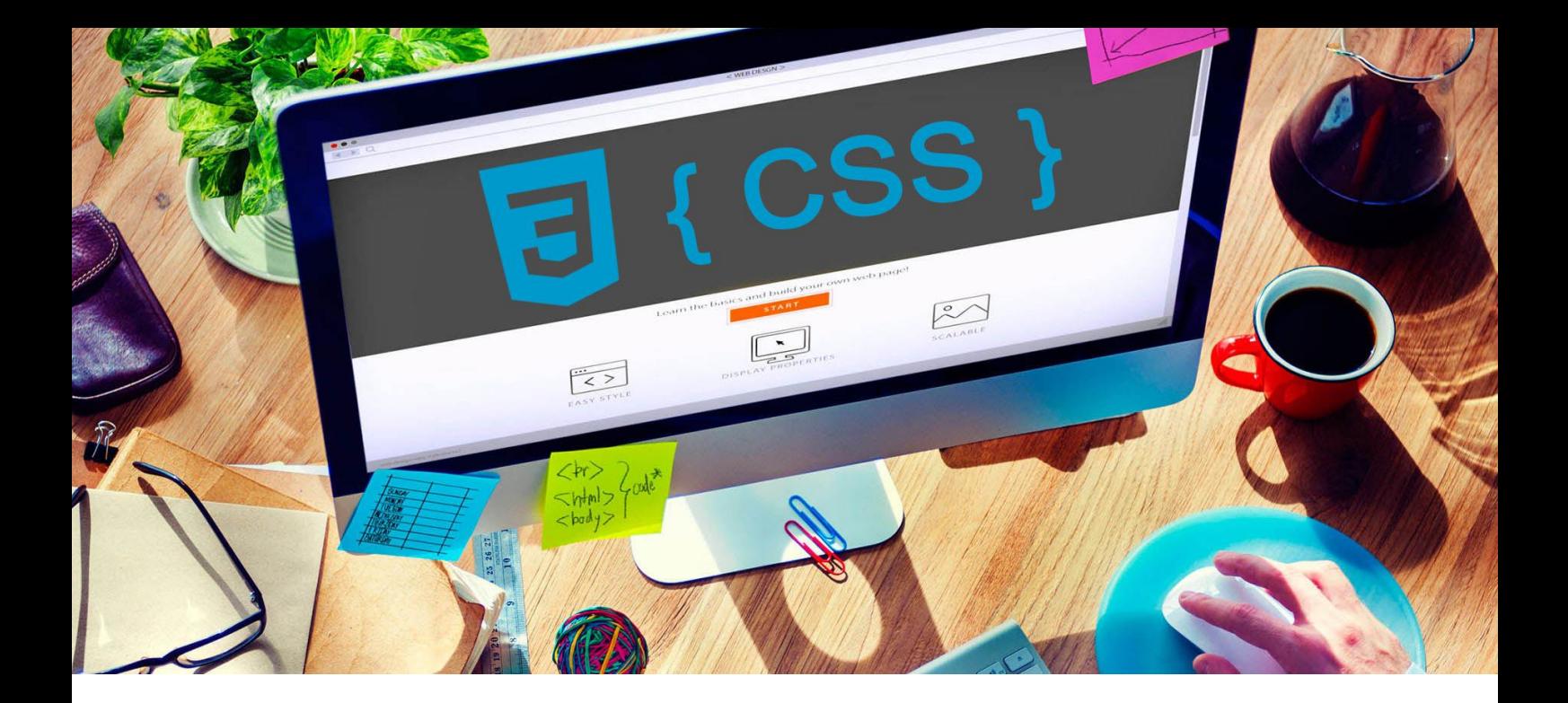

# **УЕБ ДИЗАЙН**

## **УПРАЖНЕНИЕ 7**

**Задание:** Да се създаде начална уеб страница с HTML 5 и CSS. Страница да бъде с фон изображение. Оформлението да бъде от четири блока с класовеедин обхващащ и три позиционирани съответно горе, в центъра и долу. Да се постави лого в SVG формат. И да се създаде хоризонтално меню.

*За изпълнение на заданието всеки ученик да използва избрани от него цветове и изображения.* 

*Упражнението включва знания от [лекция 16](http://uktc.daisyner.com/teaching/lectures/CSS/16-web-design-css-background.pdf), [лекция 17](http://uktc.daisyner.com/teaching/lectures/CSS/17-web-design-css-class&id.pdf), [лекция 18](http://uktc.daisyner.com/teaching/lectures/CSS/18-web-design-css-blocks.pdf) и [лекция](http://uktc.daisyner.com/teaching/lectures/CSS/19-web-design-css-position.pdf)  [19.](http://uktc.daisyner.com/teaching/lectures/CSS/19-web-design-css-position.pdf)*

# **ИЗПЪЛНЕНИЕ**

1. Създайте папката на проекта с име *име номер в клас и наставка upr7*  (пример **16101upr7**). В папката на проекта създайте папка **images** и в нея съхранете логото в SVG файлов формат и изображението за фон на страницата. Изображението да бъде с минимална ширина **1920px.** Свободни изображения можете да свалите от [Pixels.](https://www.pexels.com/)

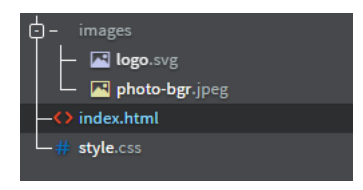

- 2. В папката на проекта създайте уеб страница с HTML 5. Поствате кода от структурата на уеб страницата. Съхранете я като **index.html**.
- **3.** В папката на проекта създайте отделен файл за стилизиране на страницата съхранете го като **style.css**. В секция **<head>** свържете началната страница **index.html** със стилизиращия файл **style.css.**

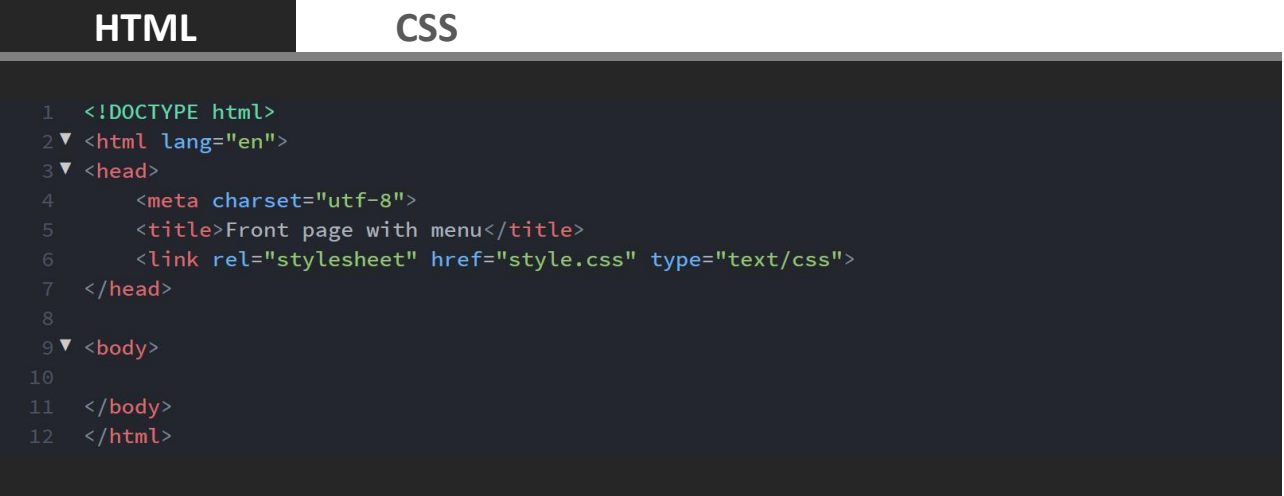

4. В секция **<body>** създайте <div> елемент с клас **page**. Елементът **<div>** оформя блок в уеб страницата. Класът задава име на болка посредством, което да бъде стилизиран (*виж [Лекци17](http://uktc.daisyner.com/teaching/lectures/CSS/17-web-design-css-class&id.pdf)*).

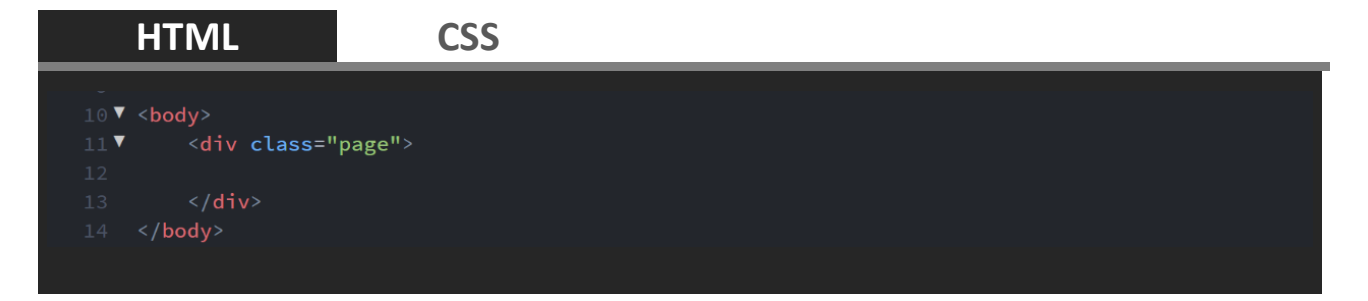

- 5. В **style.css** задайте височина на **html** и **body** 100% (height: 100%;). Това е необходимо, за да може страницата да се разтегли вертикално по прозореца на браузъра.
- 6. Премахнете от всички страни външните отстояния на **body** (margin: 0;), за да може страницата да стигне до страните на прозореца на браузъра (*виж [Лекция 18](http://uktc.daisyner.com/teaching/lectures/CSS/18-web-design-css-blocks.pdf) – свойство margin*). Задайте несерифен шрифт и размер на текста в страницата 1em.
- $7.$  Към всички елементи задайте свойството  $box-size ing:$  border-box; . По този начин рамката (*border*) и вършените отстояния (*padding*) ще влязат в размерите за ширина и височина на елементите.

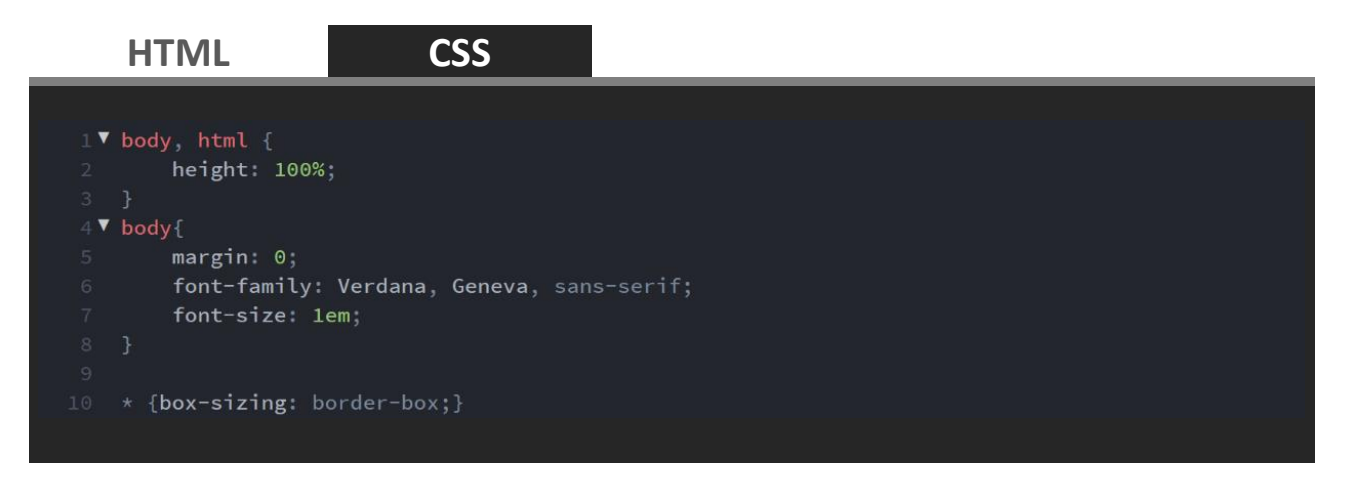

8. Стилизирайте блок page. В CSS класовете се записват като селектори с точка и тяхното име. Клас page ще съдържа точно позиционирани елементи. За това неговата позиция трябва да бъде относителна (position: relative;).

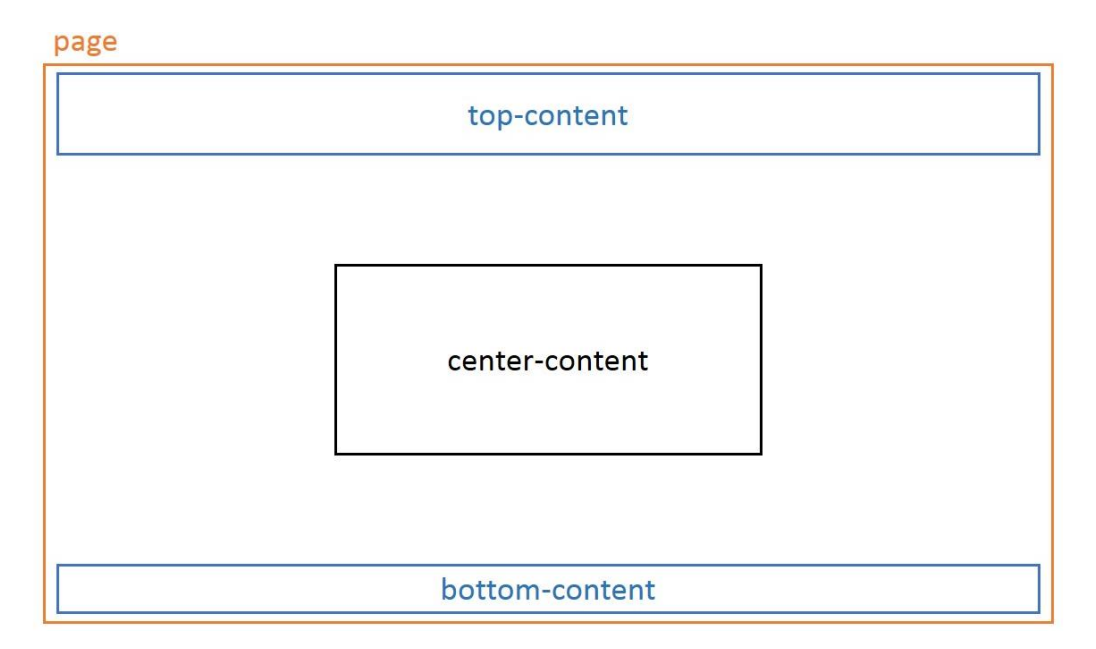

*Схема с разположение на елементите в уеб страницата*

9. Нека ширината и височината на page да бъде 100%. Поствате изображението от images за фон на класа. Позицията на изображението да е центрирана вертикално и хоризонтално (background-position: center center;). Фонът да не се повтаря (background-repeat: norepeat;) и да бъде фиксиран (background-attachment: fixed;). Също така да покрива цялото пространство на блока (background-size: cover;) виж [Лекция 16](http://uktc.daisyner.com/teaching/lectures/CSS/16-web-design-css-background.pdf).

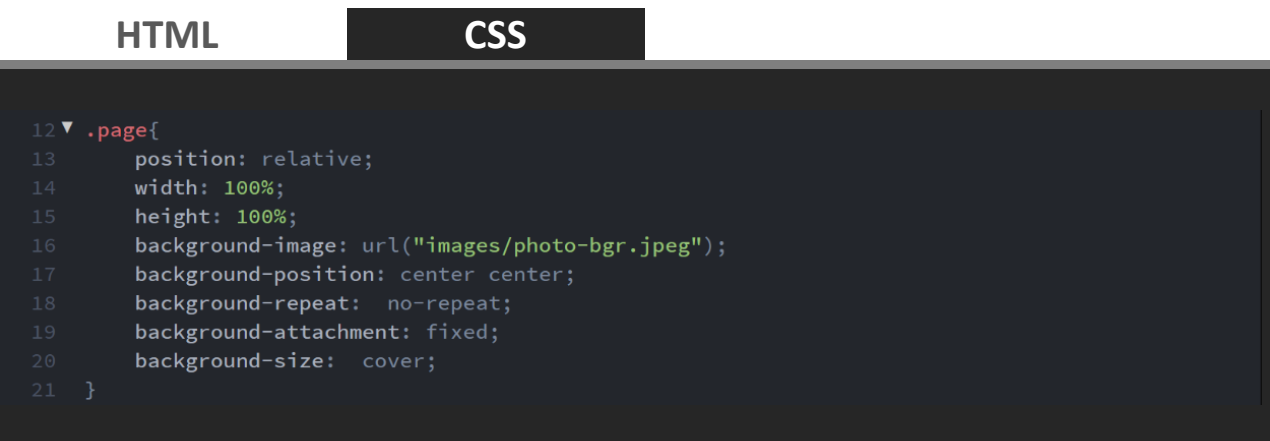

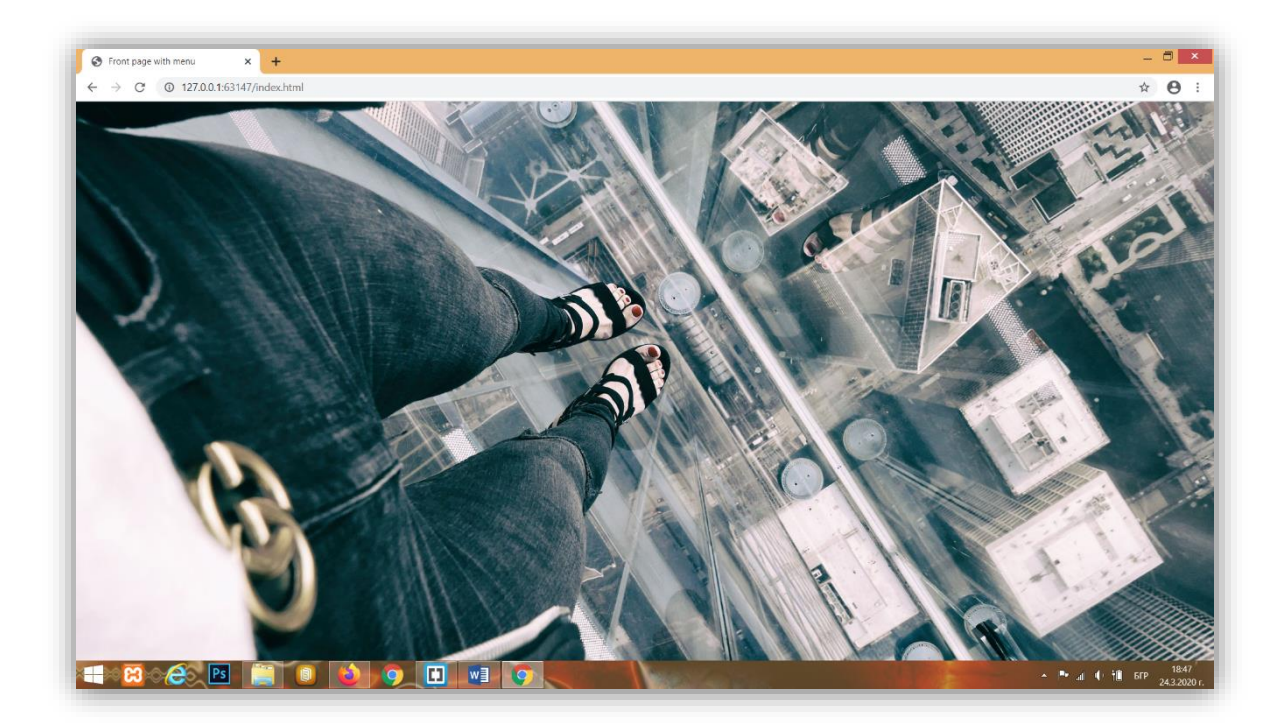

10. В **<page>** на HTML страницата създайте три **<div>** елементи с класове **top-content** (*съдържание отгоре*), **center-content** (*съдържание в центъра*) и bottom-content (*съдържание отдолу*).

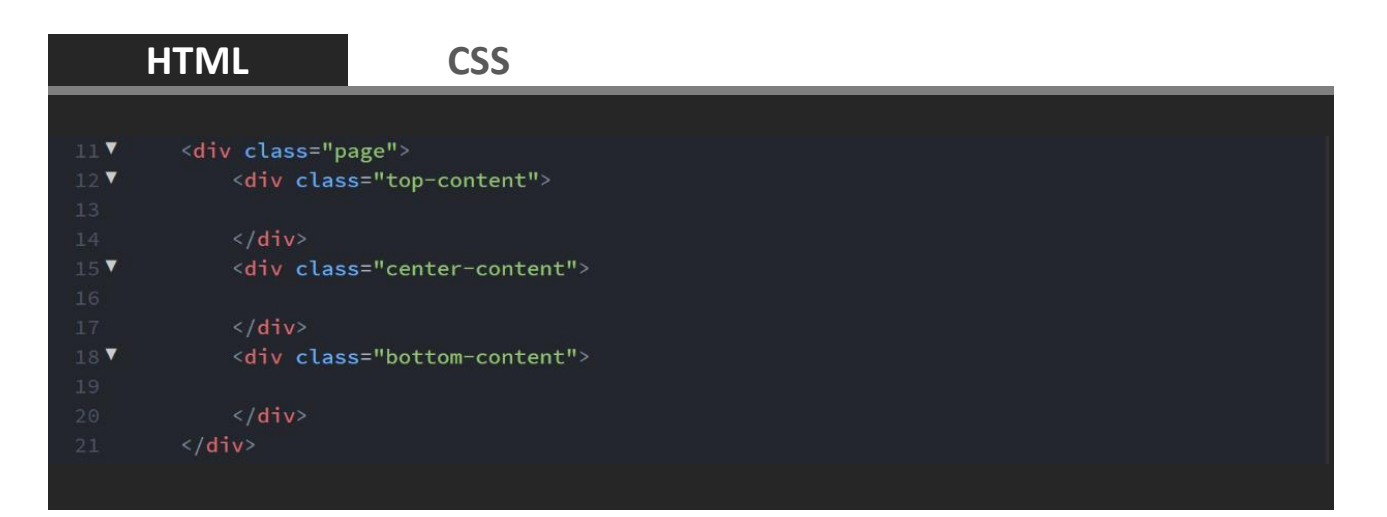

11. Стилизирайте трите класа (**top-content, center-content** и **bottom-content**) като има зададете абсолютно (точно) позициониране в блок **page**.

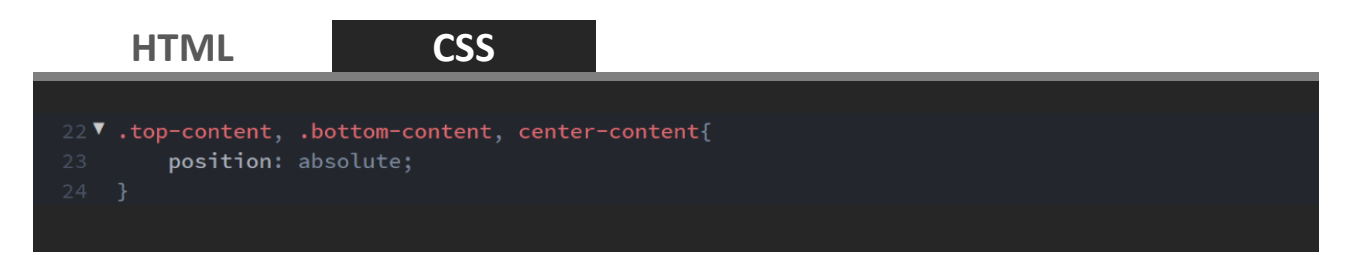

12. Клас **top-content** позиционирайте в горния ляв ъгъл на page (left:0; top:0;). Блокът да бъде с ширина 100%, височина 80px и сянка. Клас **bottom-content** позиционирайте в горния ляв ъгъл на page (left:0; bottom:0;). Блокът да бъде с ширина 100% и сянка. Височината да се разтяга спрямо съдържанието. Текстът в него да бъде с размер 0.85em, разстояние между буквите 0.2em, с малки букви и центриран.

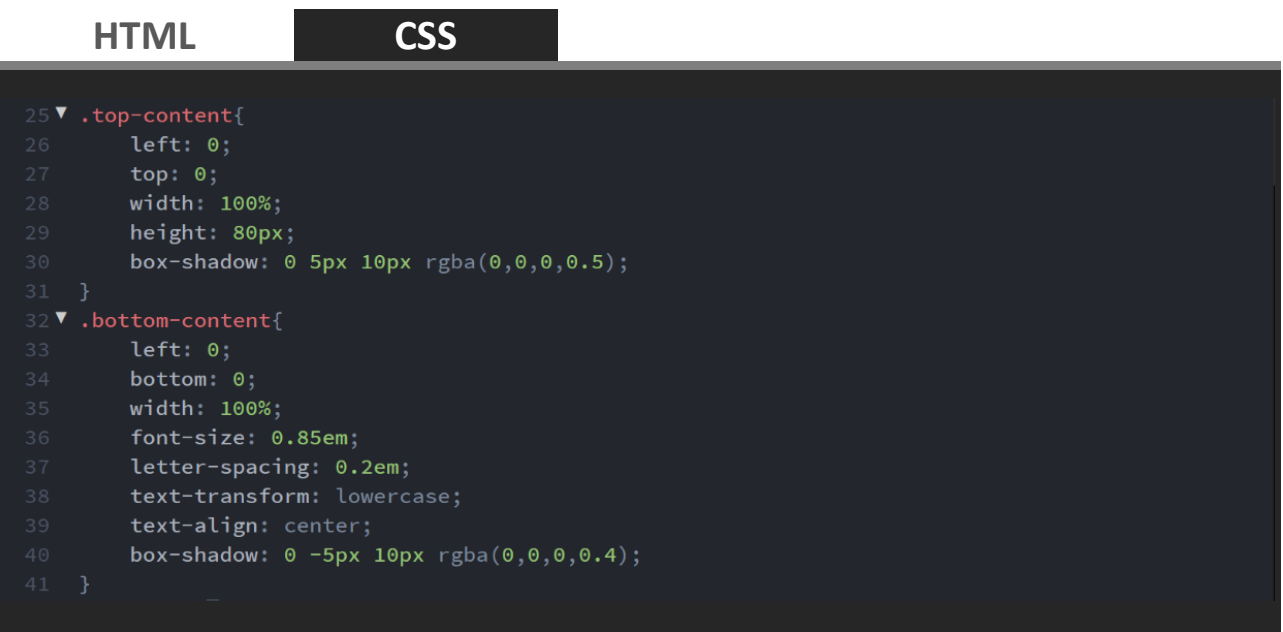

**13.** Фонът на **top-content** и **bottom-content** задайте в нов клас с име **bgrwhite.**

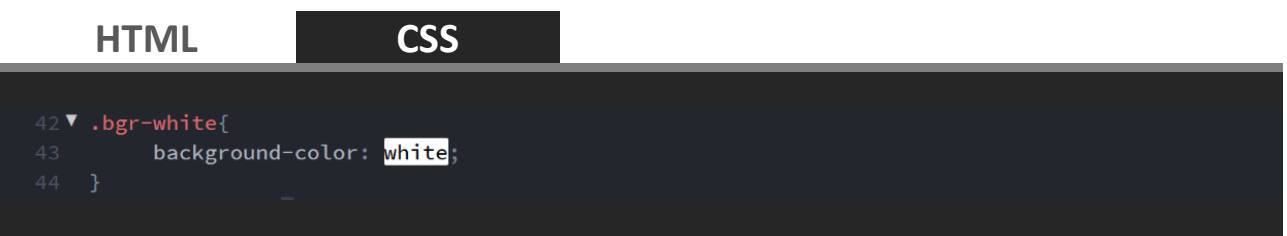

14. В HTML страницата класът **bgr-white** поставете до класове **top-content** и **bottom-content.** В **bottom-content** напишете текст за запазени права на сайта.

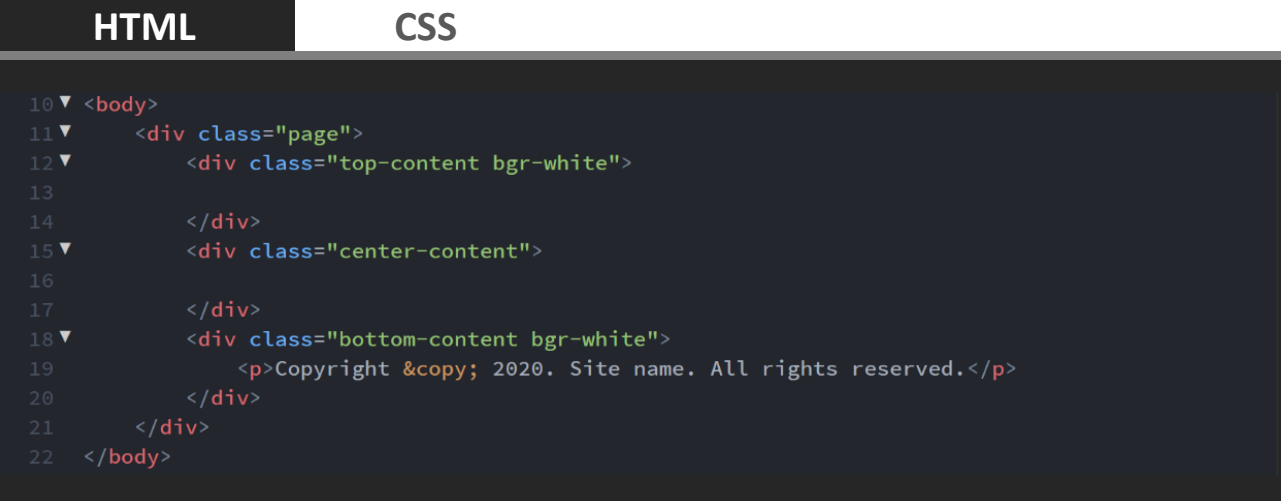

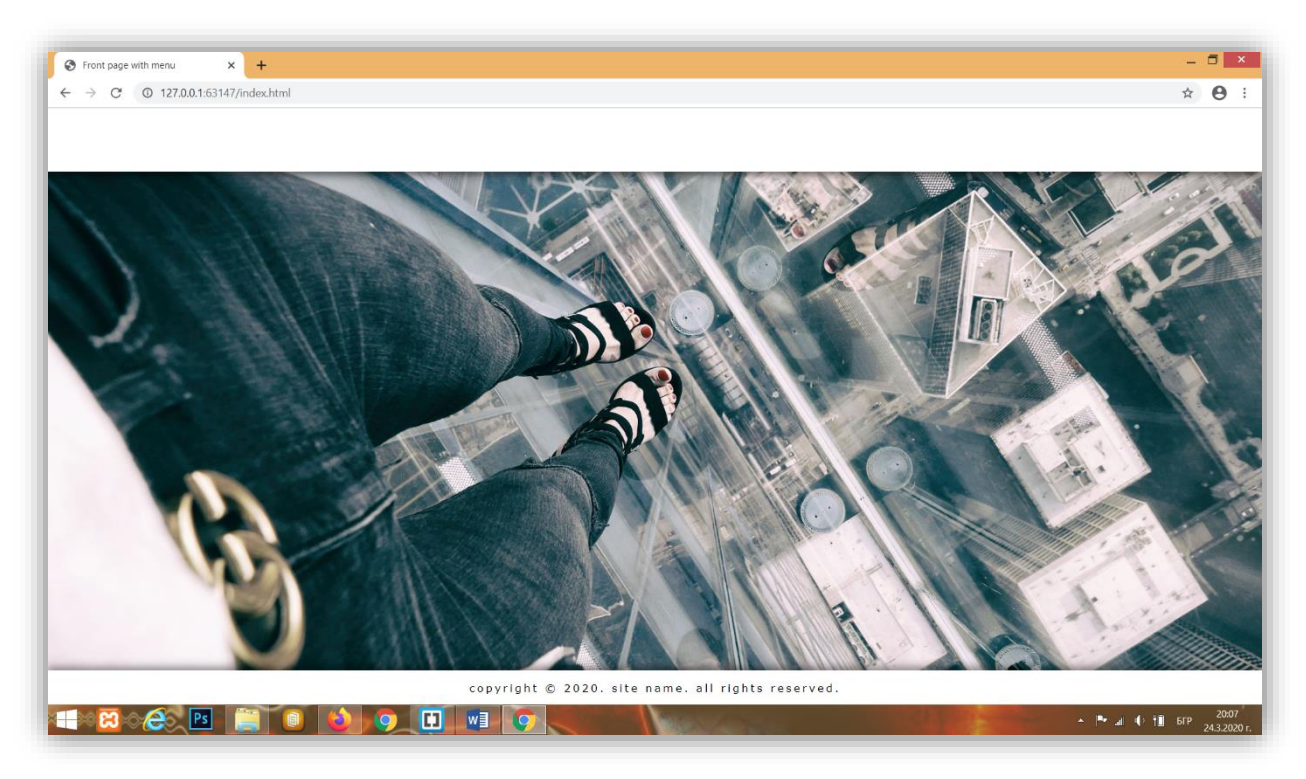

15. В **<div>** с клас **center-content** направете заглавие **<h2>**, параграф **<p>** и бутон **<button>**. Текстът за бъде по желание.

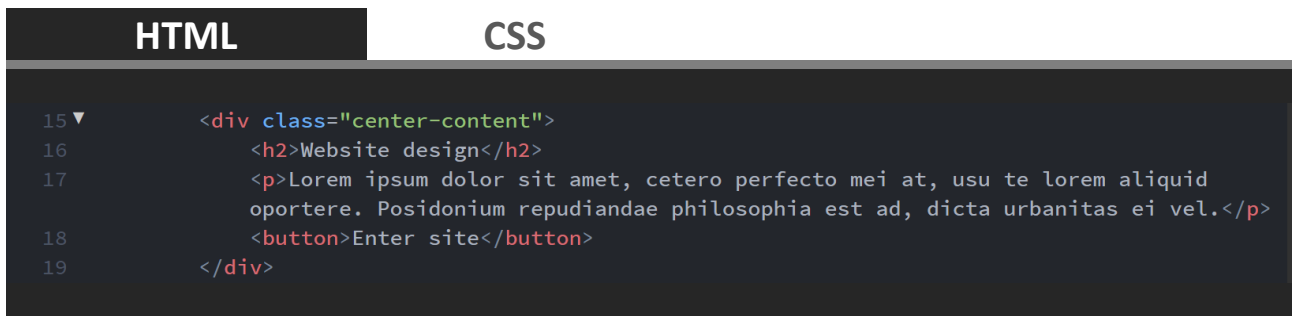

16. В **style.css** задайте клас **center-content** с ширина 40% от **page**. Позицията да бъде в центъра (left: 50%; top: 50%;) с изместване -50% по X и -50% по Y. Вътрешното отстояние от всички страни да бъде 20px (padding: 20px;) (*виж [Лекция 18](http://uktc.daisyner.com/teaching/lectures/CSS/18-web-design-css-blocks.pdf) – вътрешно отстояние*). Текстът да бъде центриран с бял цвят.

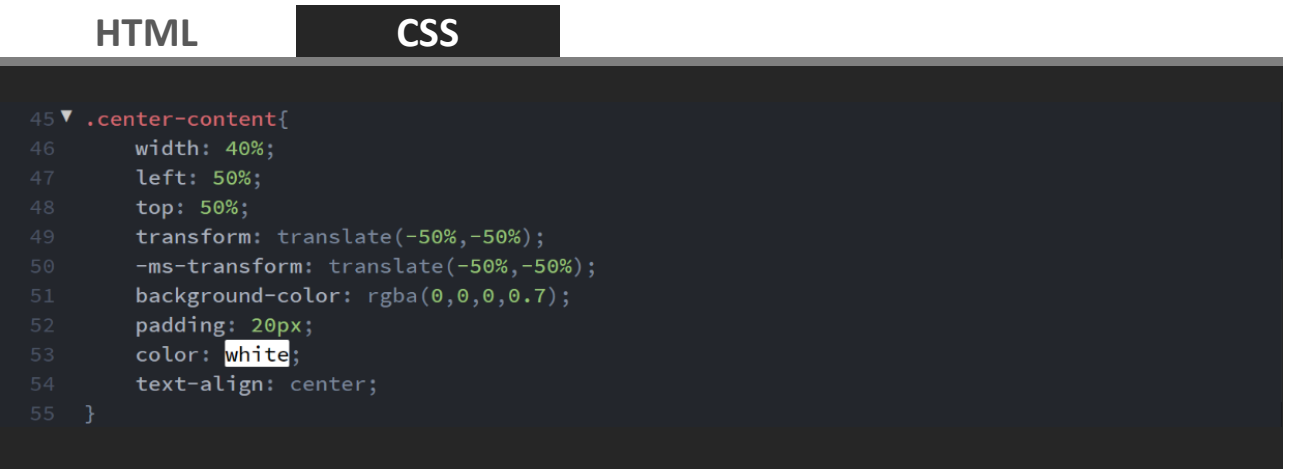

- 17. В **style.css** стилизирайте заглавие **h2** с първа главна буква на всяка дума.
- 18. Бутонът да се показва като блок на една линия с останалите елементи (display: inline-block;). Вътрешното отстояние в бутона да бъде отгоре и отдолу 15px, отляво и отдясно  $30px$  (padding:  $15px$  30px;). Външното отстояние да бъде отгоре и отдолу 5px, отляво и отдясно 0px (margin: 5px 0;). Текстът на бутона да е 1.2em, центриран с бели главни букви. Фонът да е светлосин. Бутонът да няма рамка (border: none;). При преминаване на него курсорът да става в показваща ръка, а цветът да се променя от светлосин към тъмносин с преход за  $0.3$ s (transition:  $0.3s;$ ).

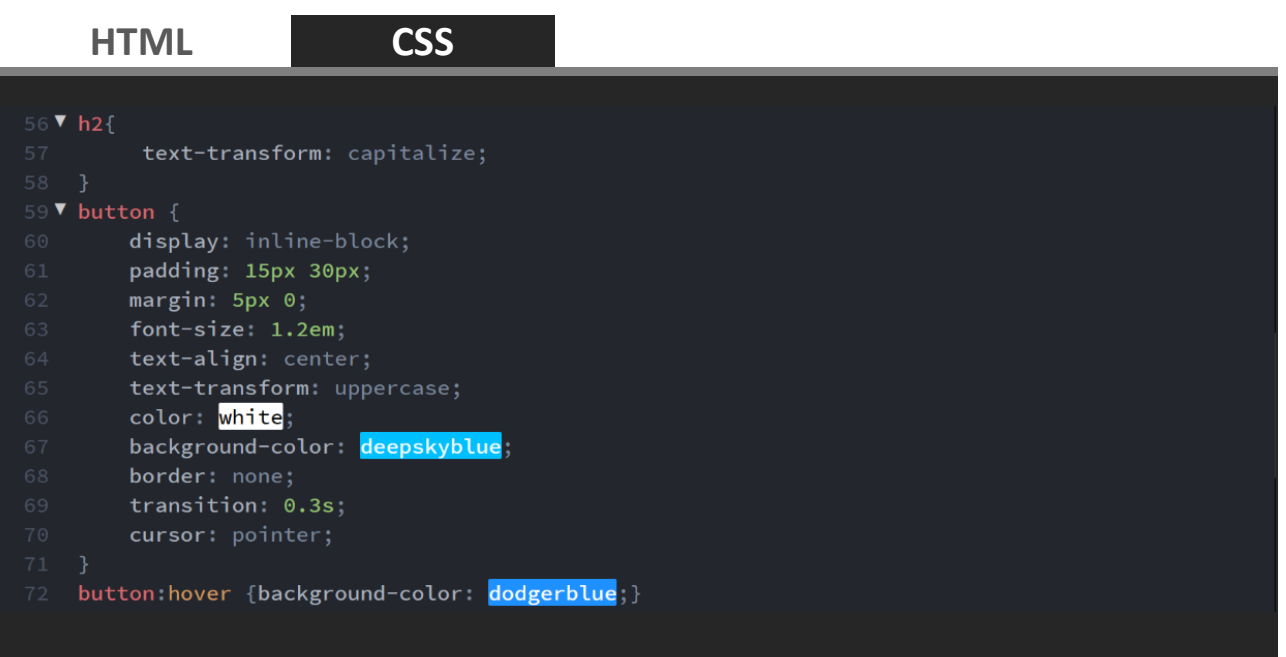

19. В HTML страницата в **<div>** с клас **top-content** направете два **<div>** елемента с класове **site-branding** и **menu**. Оформят се два блока – единият за логото и името на сайта, а другият за менюто. В **site-branding** поставете логото в SVG файлов формат и хипервръзка с името на сайта.

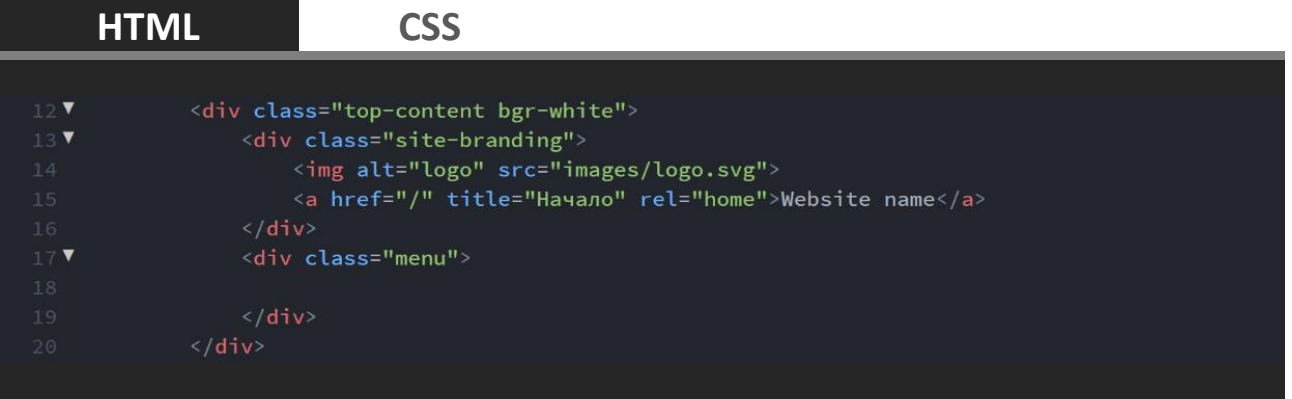

- 20. Стилизирайте **site-branding** да се подравни отляво в **top-content** (float:  $left$ ;) и да заема неговата височина (height:  $100$ %;). Изображението в клас **site-branding** ( .site-branding img{}) да се подравнява вляво (float: left;) на една линия с текста до него (display: inlineblock;).
- 21. Хипервръзката в клас **site-branding** ( .site-branding a{}) на една линия с изображението (display: inline-block;). Буквите да са главни, големи 2.5em и удебелени. Да се премахне подчертаването на хипервръзката. Височината на реда да съвпада с височината на клас **topcontent** 80px.

### **HTML CSS**

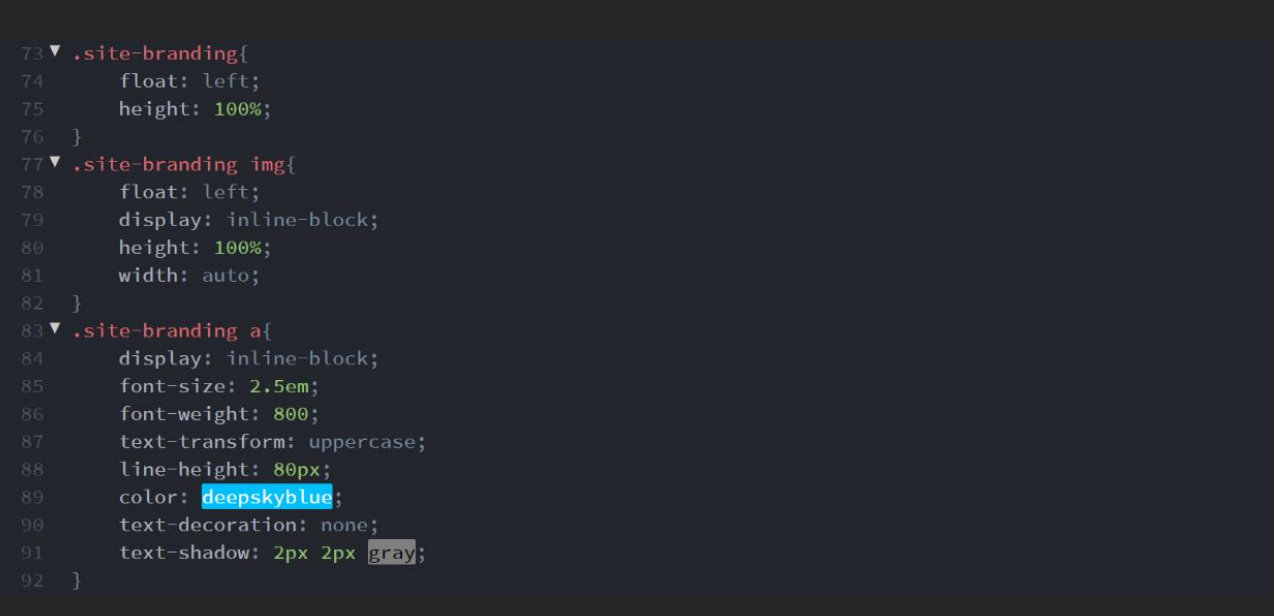

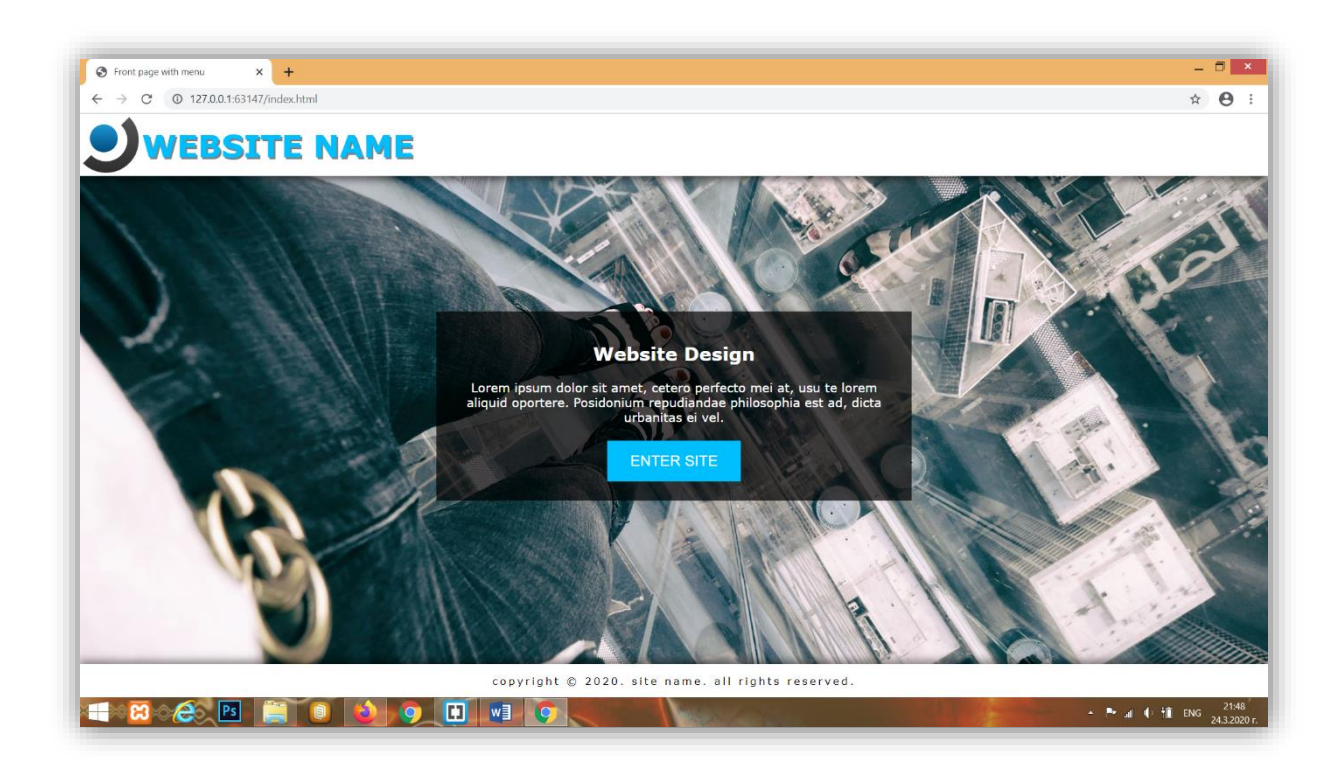

#### 22. В секция **<head>** се свържете с библиотеката на шрифтовите иконки [Font](https://fontawesome.com/)  [Awesome.](https://fontawesome.com/) *Копирайте следния линк:*

#### <link rel="stylesheet"

href="https://use.fontawesome.com/releases/v5.0.8/css/all.css" integrity="sha384- 3AB7yXWz4OeoZcPbieVW64vVXEwADiYyAEhwilzWsLw+9FgqpyjjStpPnpBO8o8S" crossorigin="anonymous">

23. В HTML страницата в **<div>** с клас **menu** направете неподреден списък с четири **<li>** елементи, които да отговарят на бутоните на менюто. В хипервръзката поставете текста на бутона а, пред него избраната иконка от [Font Awesome](https://fontawesome.com/icons?d=gallery) (показва се в елемент *i*). Хипервръзката на текущата страница да бъде с клас **active**.

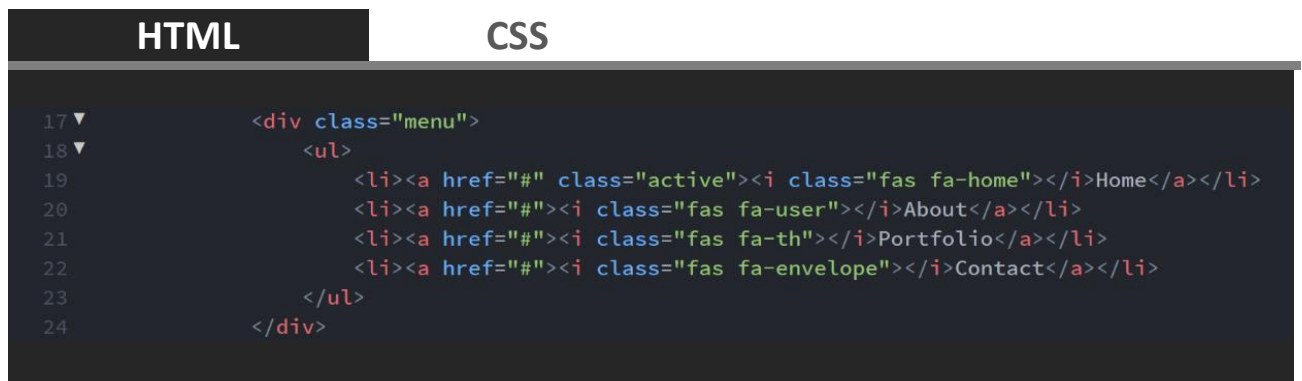

- 24. В CSS стилизирайте менюто. Нека да се подравнява вдясно в **top-content**  (float: right;) . Неподреденият списък в менюто да няма булет символи (list-style-type: none;), външно и вътрешно отстояние. Съдържанието, което е извън неподредения списък да се скрива (overflow: hidden;). Елементите на неподредения списък да бъдат един до друг в хоризонтална линия (float: left;). Хипревръзката в неподредения списък да се покзава като блок, за да се оформи бутона. Височината на реда да отговаря на висоината на **top-content** 80px (lineheight:  $80px$ ;). Цвета на бутона при преминаване на него да се сменява плавно за 0.15s (transition: color linear 0.15s;).
- 25. При преминаване над хипервръзката от менюто цвета да става черен ( .menu ul li a:hover{color: black; } ). Клас active от менюто да със син фон и бели букви.
- 26. Иконката да стои на една линия с текста  $\text{display: } \text{inline};$ ) и външното отстояние отдясно да е 10px (display: inline;).
- 27. Папката на проекта съхранете като архив в **zip** и изпратете за проверка и оценка.

#### **HTML CSS**

```
93 \blacktriangledown .menu{
       float: right;
96 V .menu ul {
        list-style-type: none;
         margin: 0;
         padding: 0;
        overflow: hidden;
102 V .menu ul li {
        float: left;
105 V .menu ul li a {
        display: block;
         color: gray;
        text-align: center;
        padding: 0 20px;
         line-height: 80px;
         text-decoration: none;
         font-variant: small-caps;
         font-size: 1.1em;
        transition: color linear 0.15s;
119 V .menu .active [
         background-color: deepskyblue;
         color: white;
123 V .menu ul li a i{
        display: inline;
         margin-right: 10px;
```
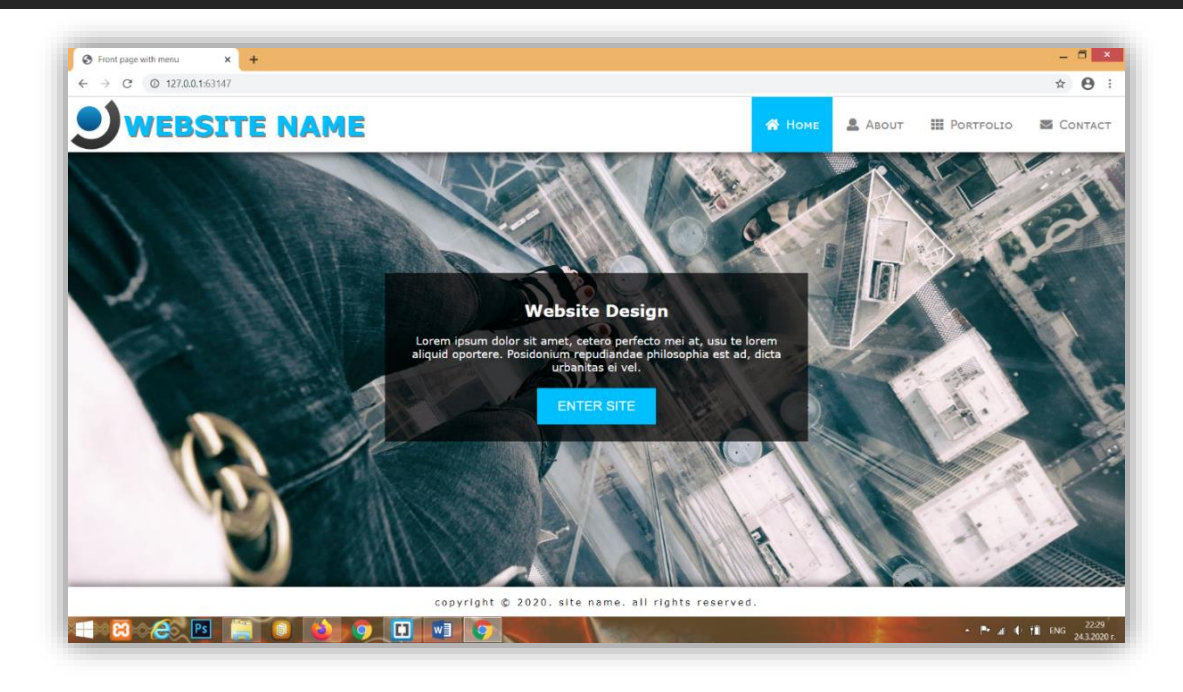